## 無線 LAN (ncuwifi) 利用端末からの印刷ガイド

- プリンタ管理システム(PaperCut)にログインします。
	- URL: https://prmgap.ed.nagoya-cu.ac.jp:9192/user 【学内限定】

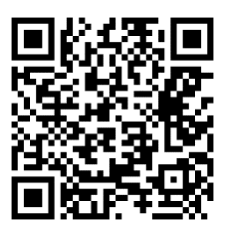

2 教育アカウントでログインします。

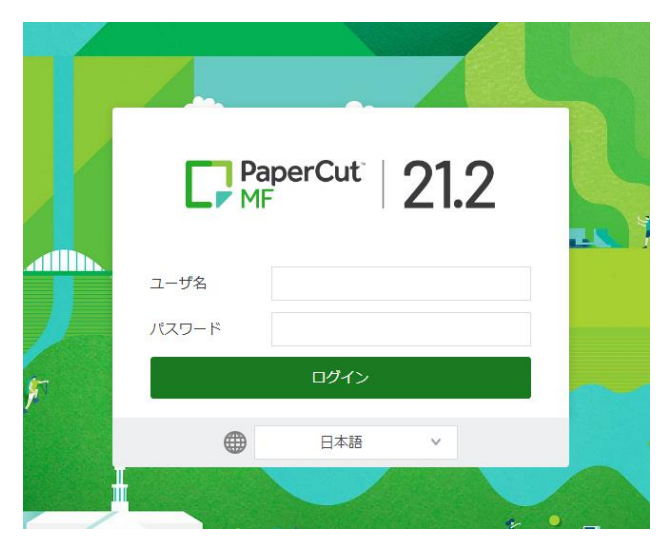

ログインすると、下記の画面が表示されます。

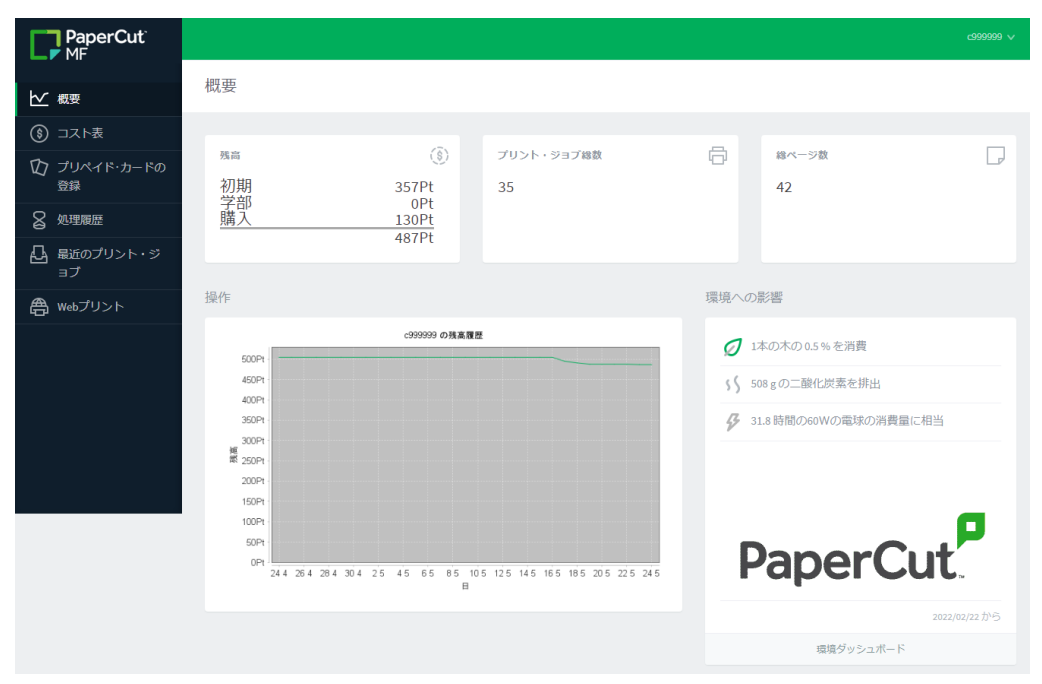

スマートフォンでログイン後に下記の画面が表示された場合は、画面右下の「デスクトップ・モー ドの表示」をクリックします。

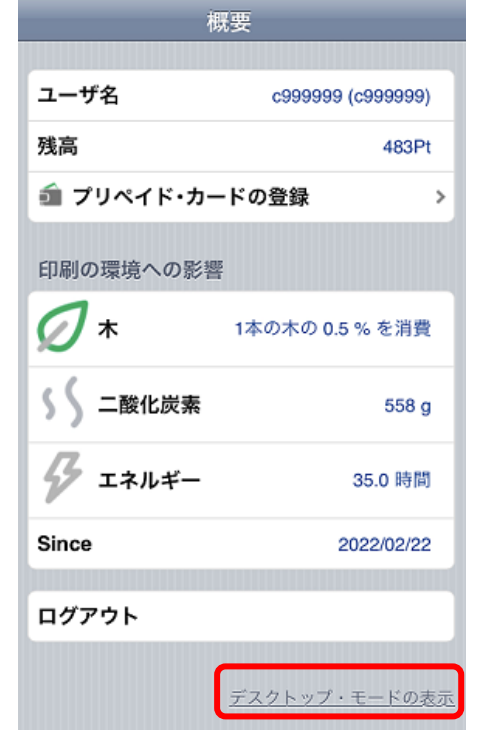

 $4$  左側のメニューの「Web プリント」をクリックします。

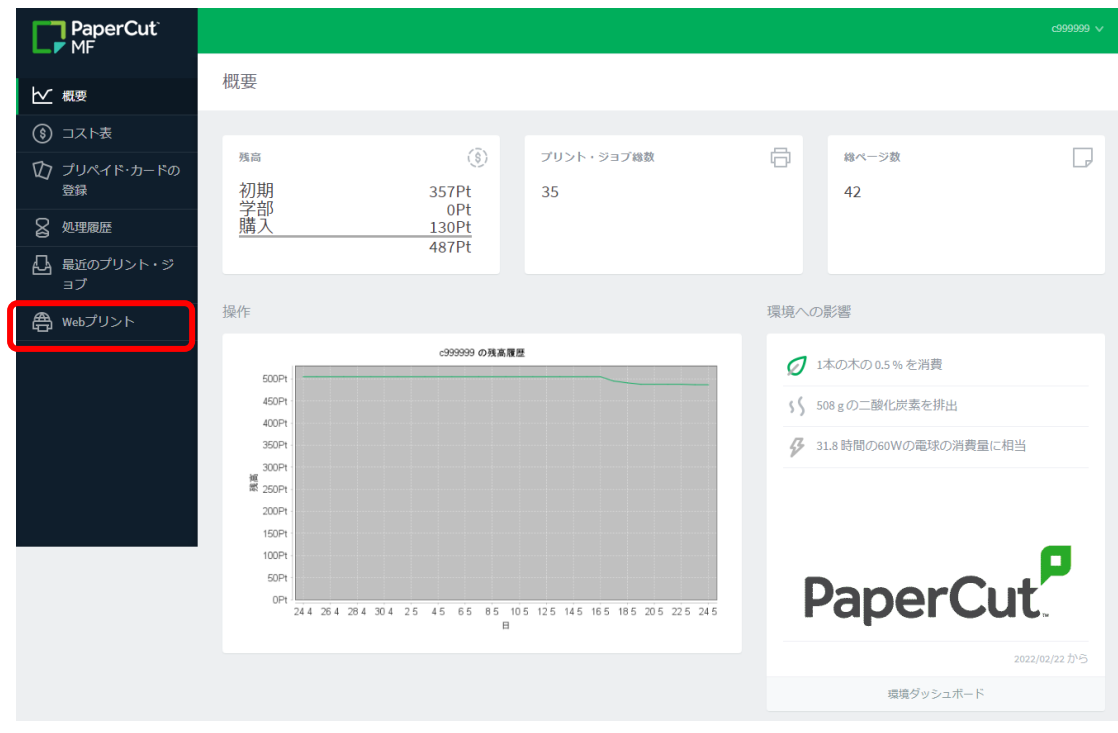

「ジョブをアップロード」ボタンをクリックします。

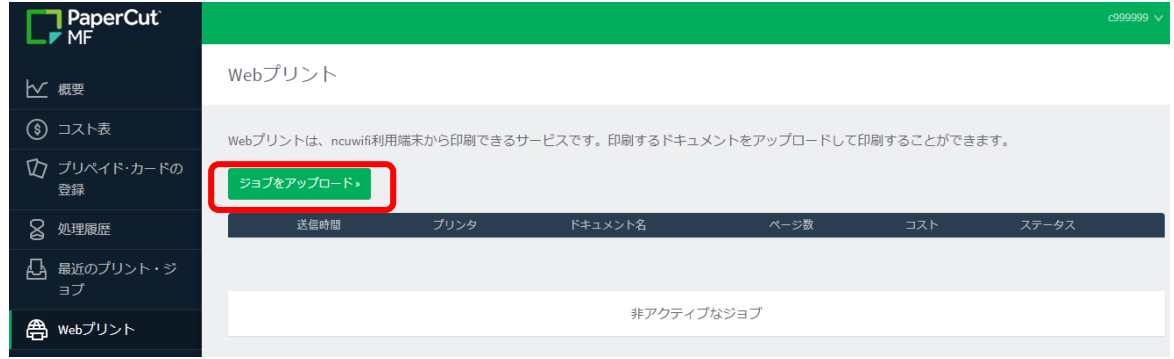

オンデマンドプリンタを選択します。モノクロ(片面)、モノクロ(両面)、カラー(片面)、カラー(両 面)のいずれかを選択して、「2.印刷オプションとアカウント選択」ボタンをクリックします。

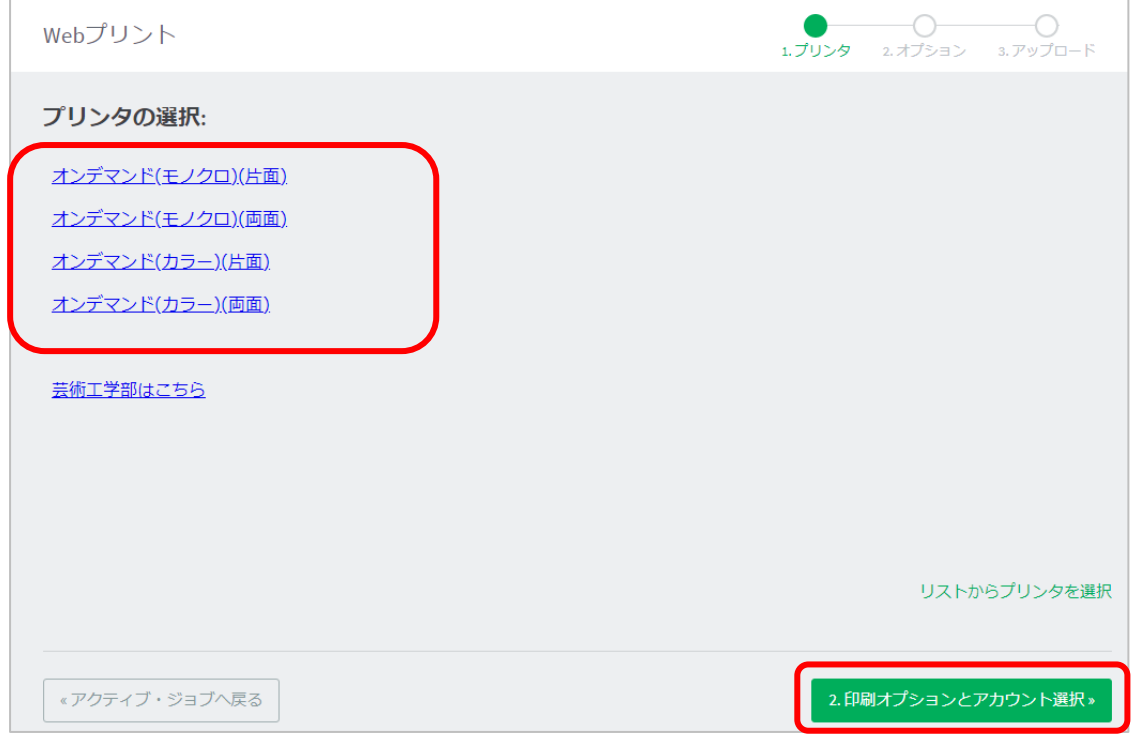

印刷する部数を入力し、「3.ドキュメントのアップロード」ボタンをクリックします。

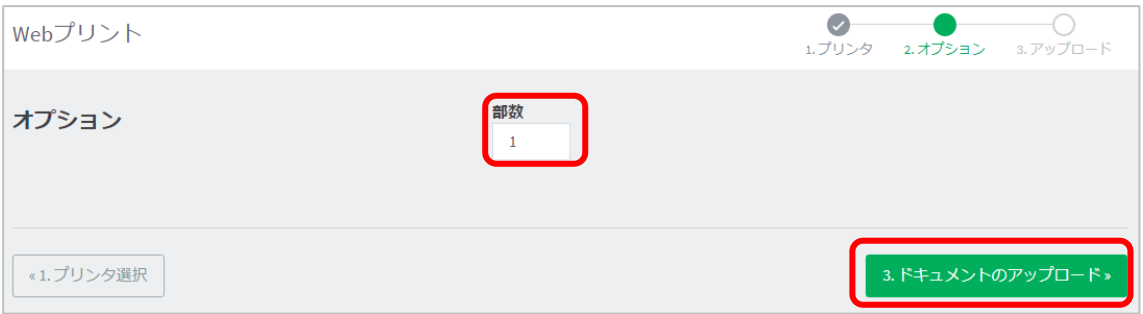

## 印刷するファイルを画面の点線内にドラッグするか、「コンピュータからアップロード」をクリックして ファイルを選択します。

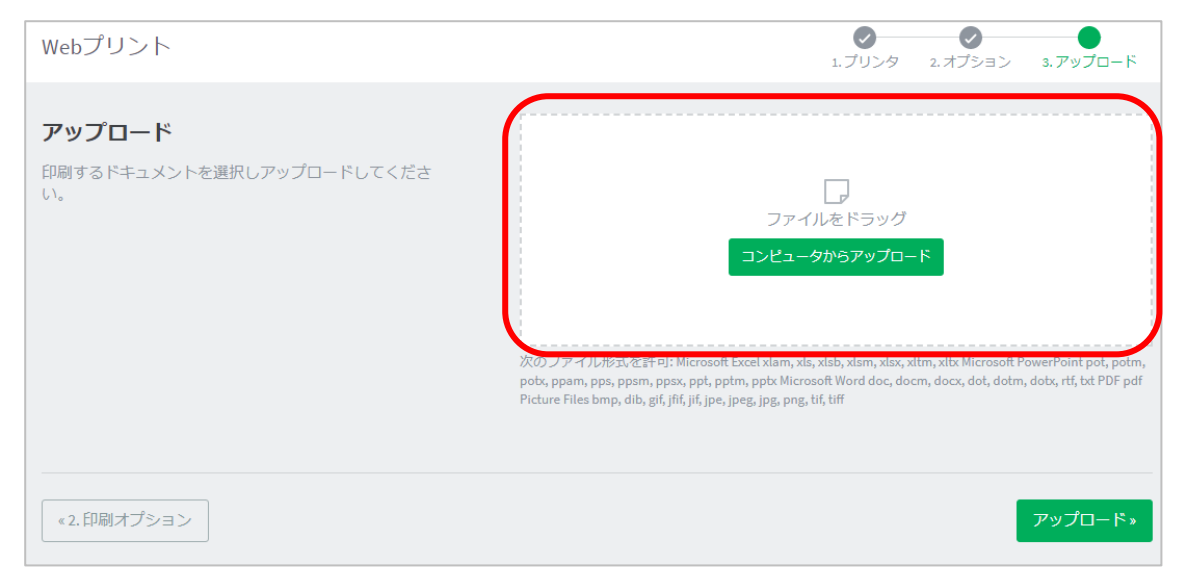

## アップロードしたファイルが表示されたことを確認してから、「アップロード」をクリックします。

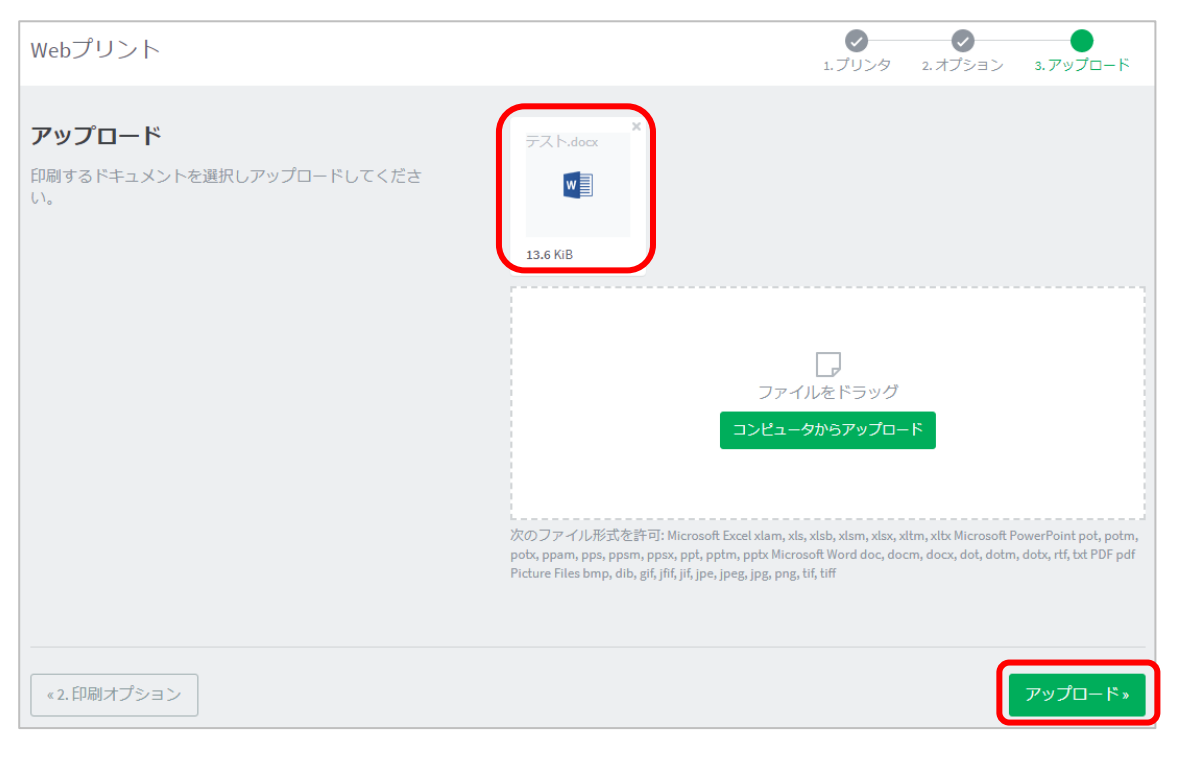

## ファイルがアップロードされ、「Web プリント」画面に戻り、一覧にアップロードしたファイルが表

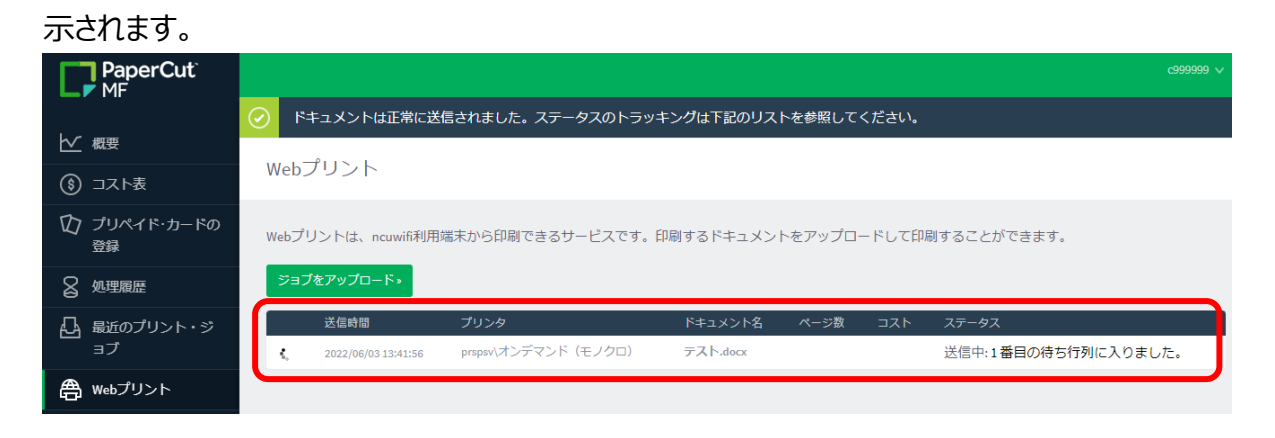

アップロードしたファイルの「ステータス」が「キューに保留中」になったら、アップロード完了です。

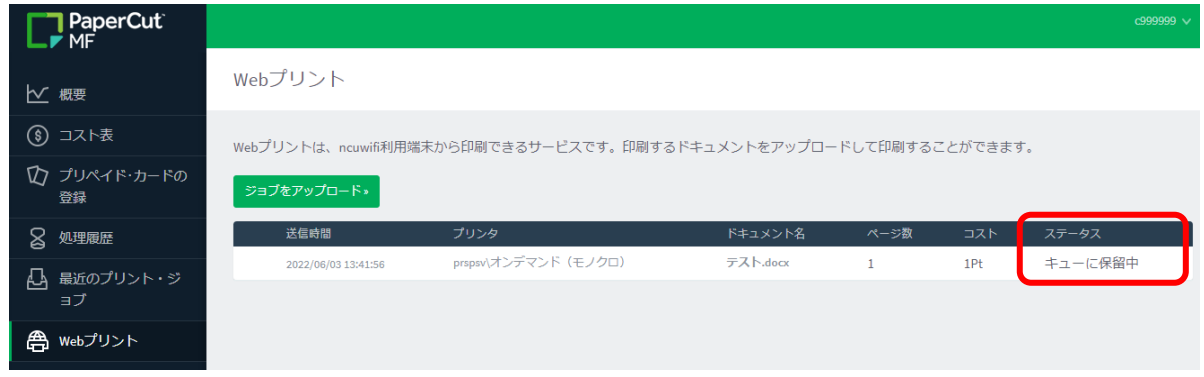

プリンタで印刷処理をします。プリンタの横にある「cPad」で操作します。

アップロードしたファイルをキャンセルする場合も、「cPad」にて操作します。

 $\langle$ cPad $\rangle$ 

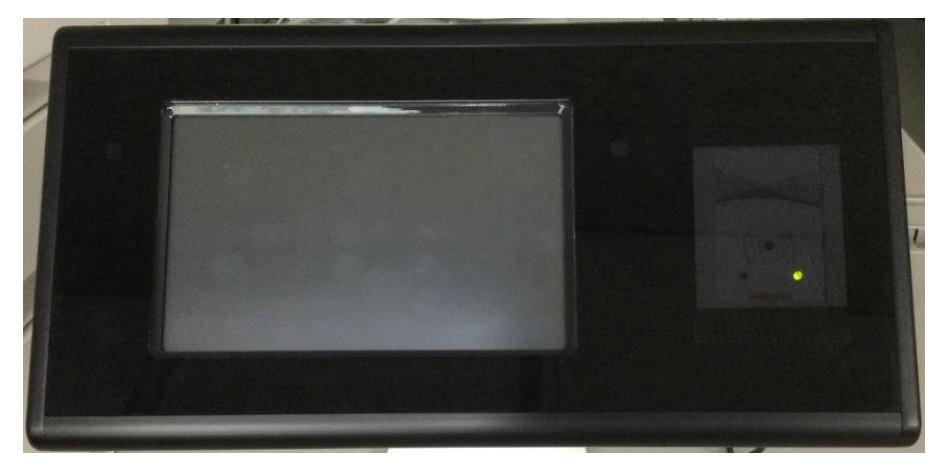

パネルをタッチすると、画面が表示されます。

12「ユーザ ID とパスワード」ボタンをクリックします。(学生証を登録した場合は、学生証をタッ チします。ユーザ ID とパスワードの入力は不要です。)

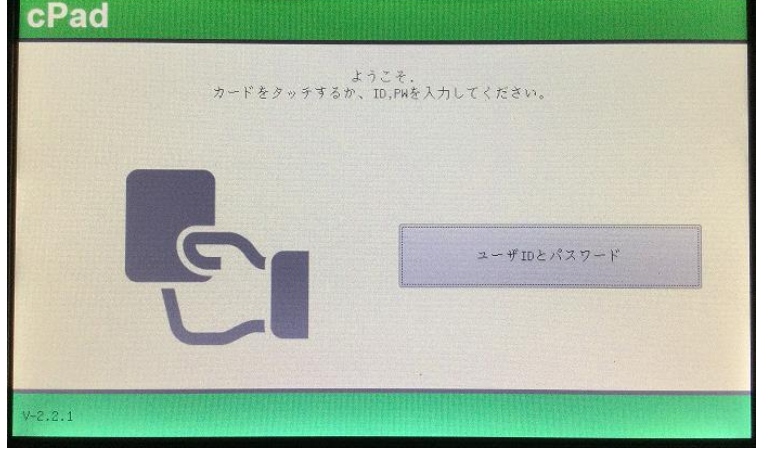

 $13$ 教育アカウントのユーザ ID を入力して、右下の「OK」をタッチします。

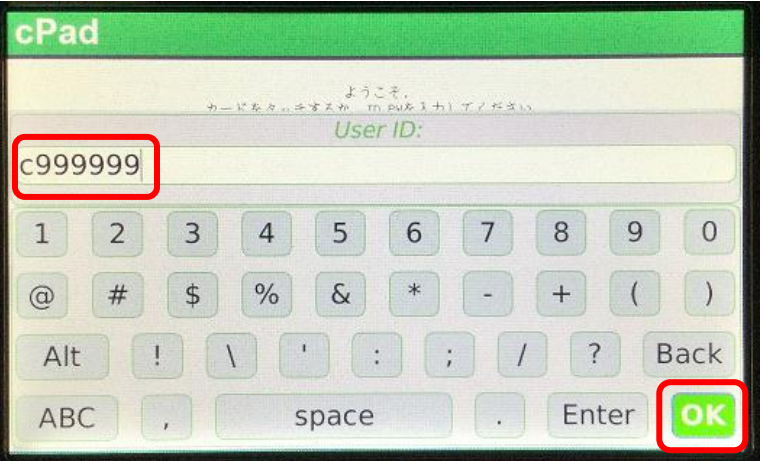

 $14$ 教育アカウントのパスワードを入力して、右下の「OK」をタッチします。

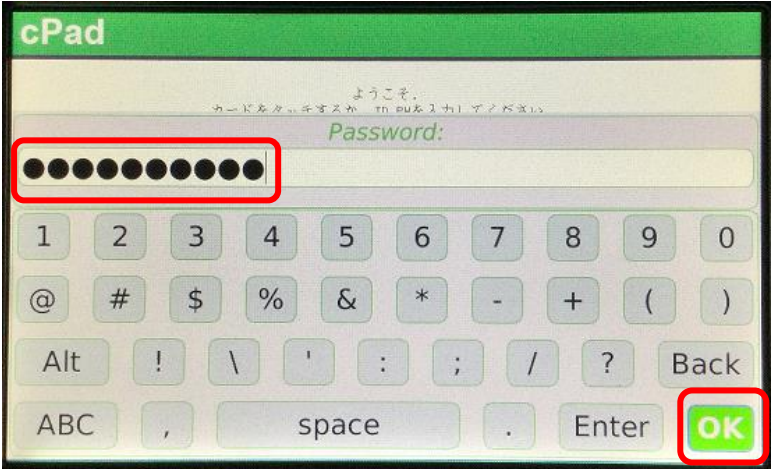

 $15$  アップロードしたファイルが表示されます。

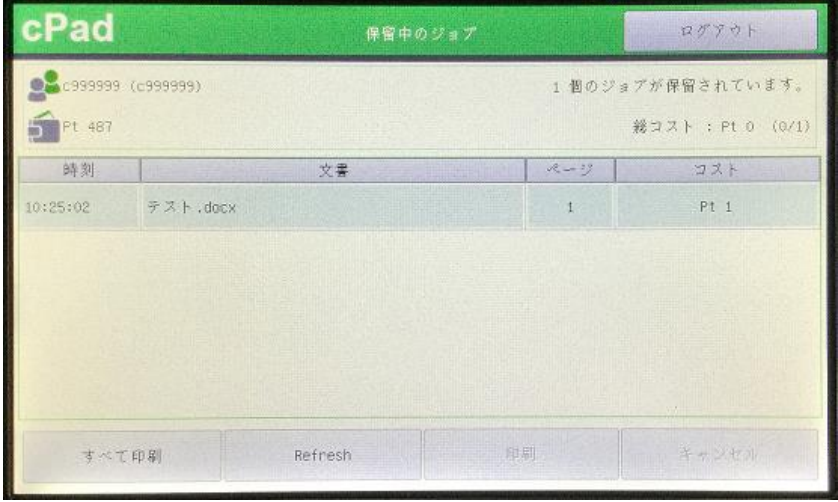

印刷するファイルをタッチして選択して、「印刷」をタッチすると、印刷されます。

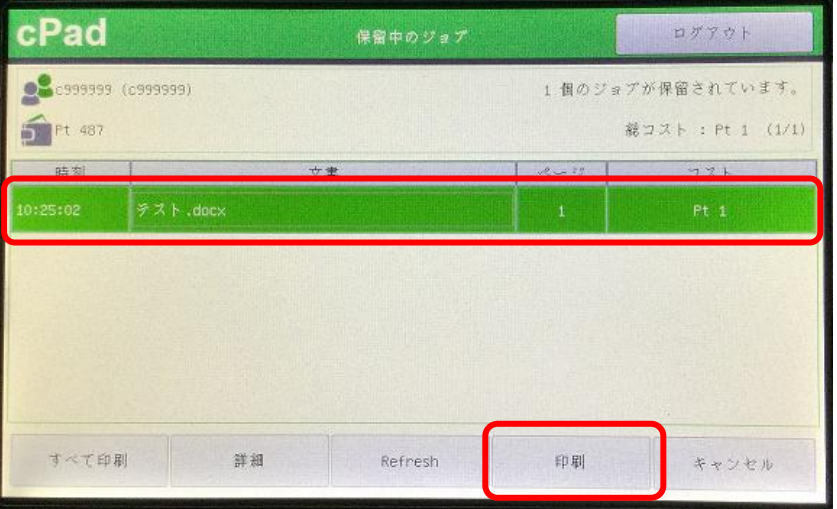

※キャンセルする時は、キャンセルするファイルをタッチして選択して、「キャンセル」をタッチします。

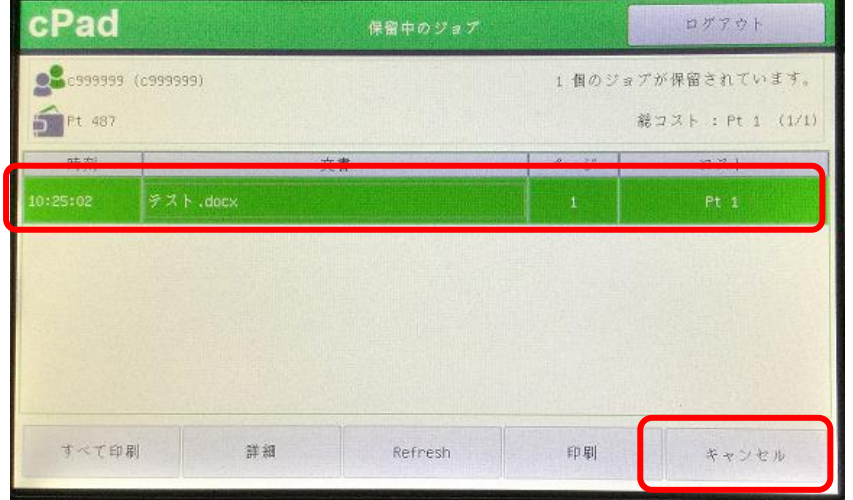

 $17$  印刷されると「ジョブはありません」とメッセージが表示されるので、「OK」をタッチします。

※キャンセルした場合も、「ジョブはありません」とメッセージが表示されます。

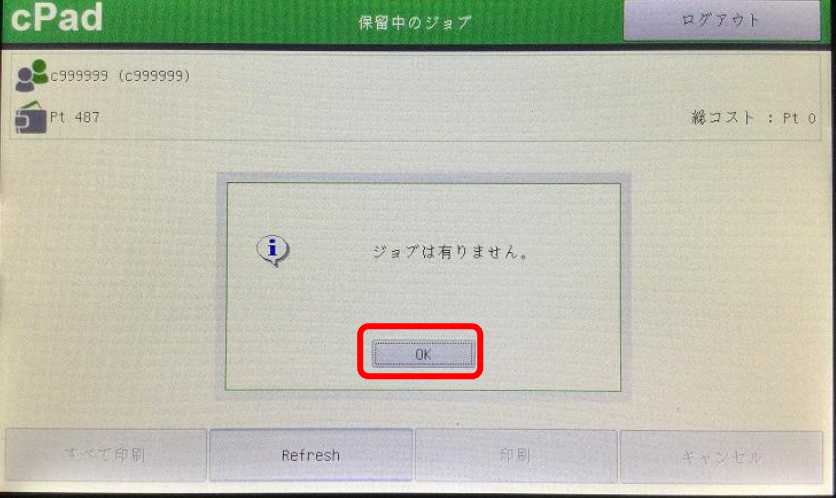

 $18$  印終了したら画面右上の「ログアウト」をタッチしてログアウトします。

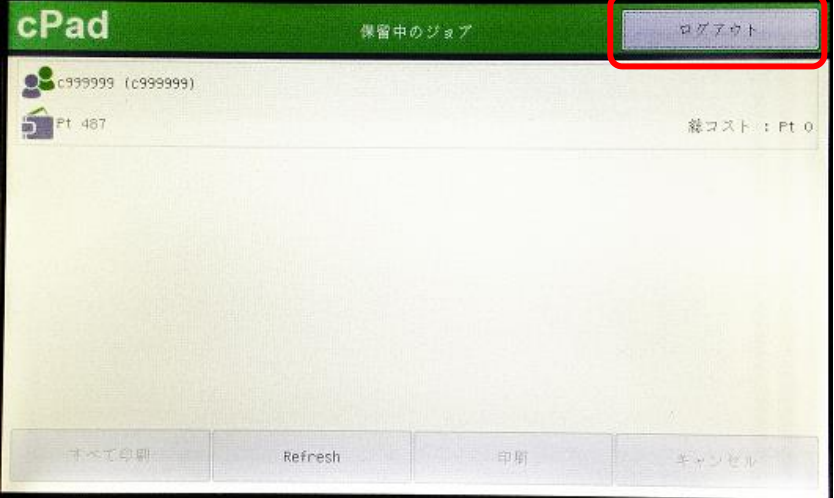

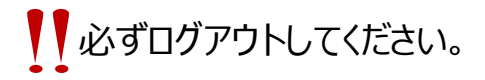